## **SIGAA - BIBLIOTECA CADASTRO DE DISCENTE/SERVIDOR**

Este manual descreverá os passos necessários para o cadastro no sistema da Biblioteca do SIGAA:

- Entrar com Login e Senha na tela inicial do SIGAA.
- Clicar em Biblioteca Cadastrar para usar os serviços da Biblioteca.
- Forneçer a senha desejada para o sistema da Biblioteca e fornecer a senha geral do SIG.

A seguir, será mostrado como realizar o procedimento descrito acima detalhadamente.

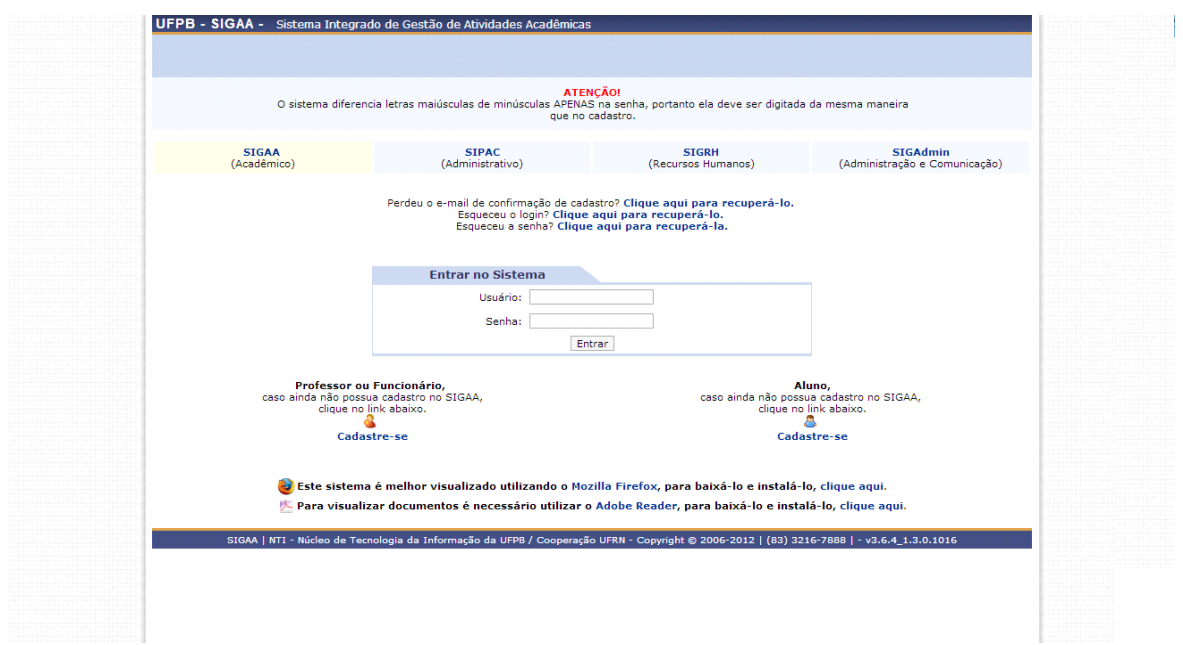

## • **Entrar com Login e Senha na tela inicial do SIGAA**

• **Clicar em "Biblioteca" - "Cadastrar para usar os serviços da Biblioteca".**

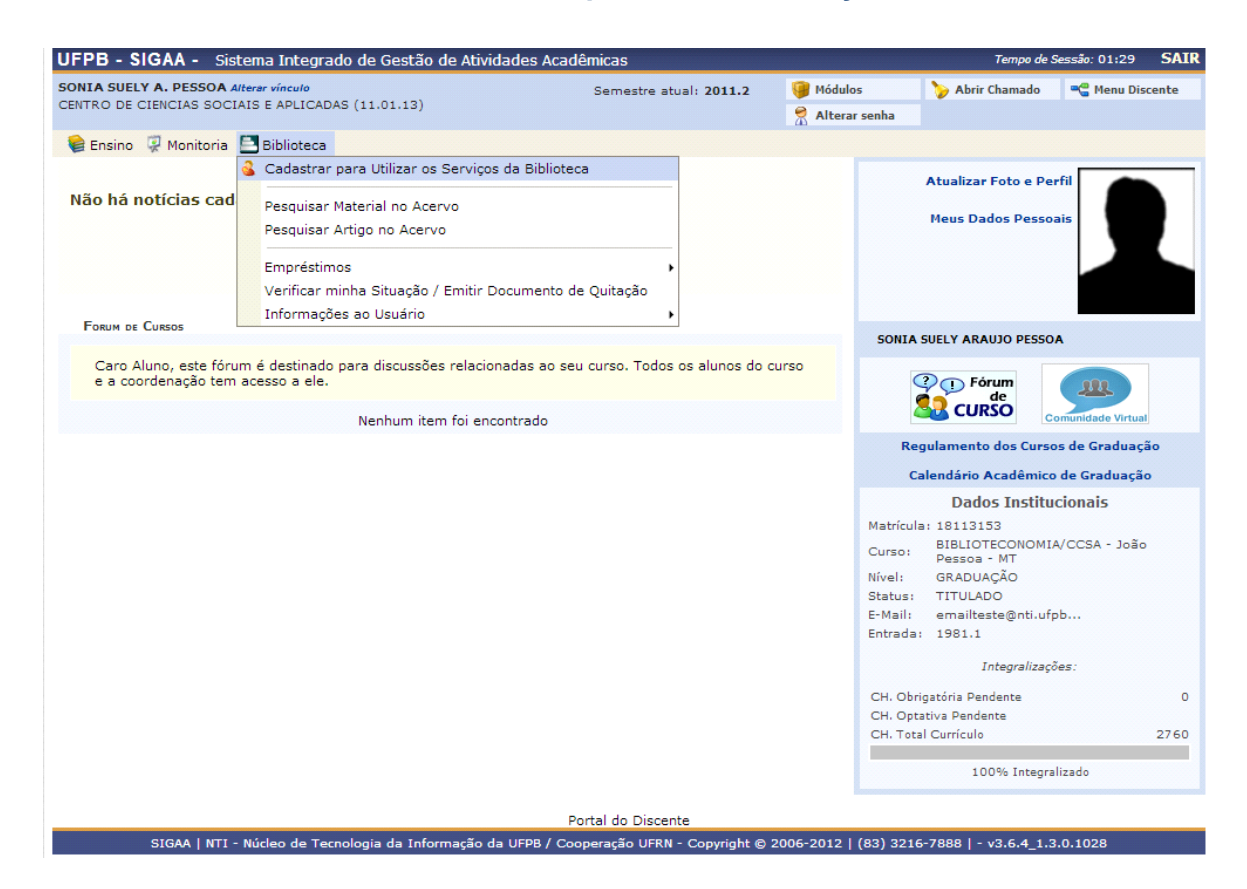

## • **Fornecer a senha desejada para o sistema da Biblioteca**

Forneça a senha que deseja para o sistema da biblioteca e também a sua senha dos sistemas SIG em geral. Após isso, clique em Cadastrar.

Caso o usuário já possua senha no sistema da Biblioteca, esse formulário só realizará o serviço de alterar a senha.

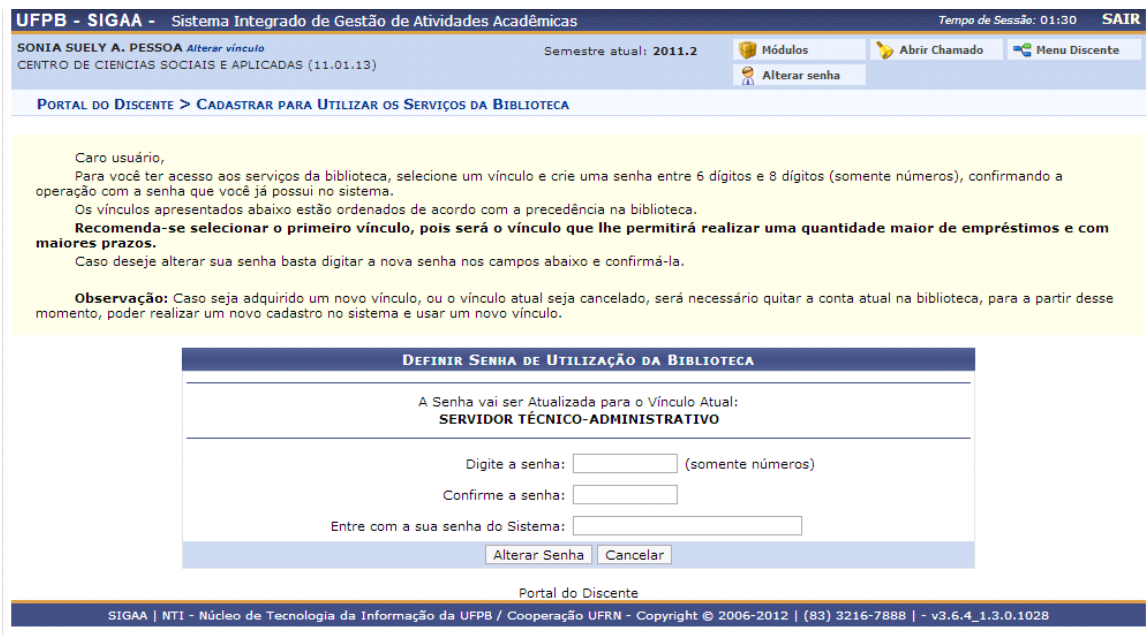